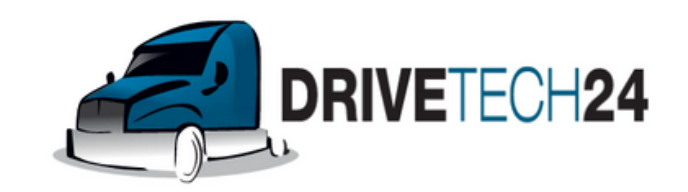

**Onlineshop** mit Autoradio-Einbauservice(a) www.Drivetech24.de info@drivetech24.de

# **Betriebsanleitung für DRIVE Navigationsgeräte**

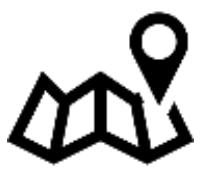

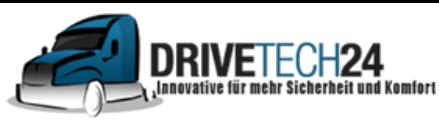

**E-Mail** : info@drivetech24.de

Bitte stellen Sie sicher das **GPS Sattelitenempfang** bei der **ersten Benutzung** vorhanden ist, die erste Sattelitensuche dauert zwischen 3 und max. 30 Min. Wärme reflektierende Windschutzscheiben können den Empfang verzögern.

Halten Sie sich nur in Räumen/im Freien auf wo GPS Empfang vorhanden ist.

Die **Fahrzeugauswahl** von PKW / LKW / WOHNMOBIL

finden Sie (direkt nach dem Einschalten) unter Einstellungenrunter scrollen - Routeneinstellungen- Fahrzeug

#### **Campingplätze** und andere **POI Sonderziele**

(wie z.B. Tankstellen, Supermärkte, Hotels ,Ärzte…)

finden Sie (direkt nach dem Einschalten)

Ziel - Sonderziele suchen - Benutzerdef. Suche - Wählen Sie zwischen den beiden Optionen "Rund um letzte bekannte Position" oder "in einer Stadt" - runter scrollen-Promobil Stellplätze

# **Ton weg?**

Wenn Sie den FM Transmitter (nicht das Radio) einschalten wird der Ton des Geräts automatisch ausgeschaltet. Somit ist das Gerät stumm geschaltet, es gibt keine Ton Ansagen mehr.

# **Bildschirm dunkel?**

Wenn sich der Bildschirm Ihres Navis nach einer bestimmten Zeit immer wieder abdunkelt ist der **Energiesparmodus** eingeschaltet. Energiesparmodus abschalten:

Öffnen Sie die Einstellungen-Helligkeit-Wählen Sie "Nie" um den Energiesparmodus auszuschalten. Auswahl bestätigen- grüner Kreis rechts oben

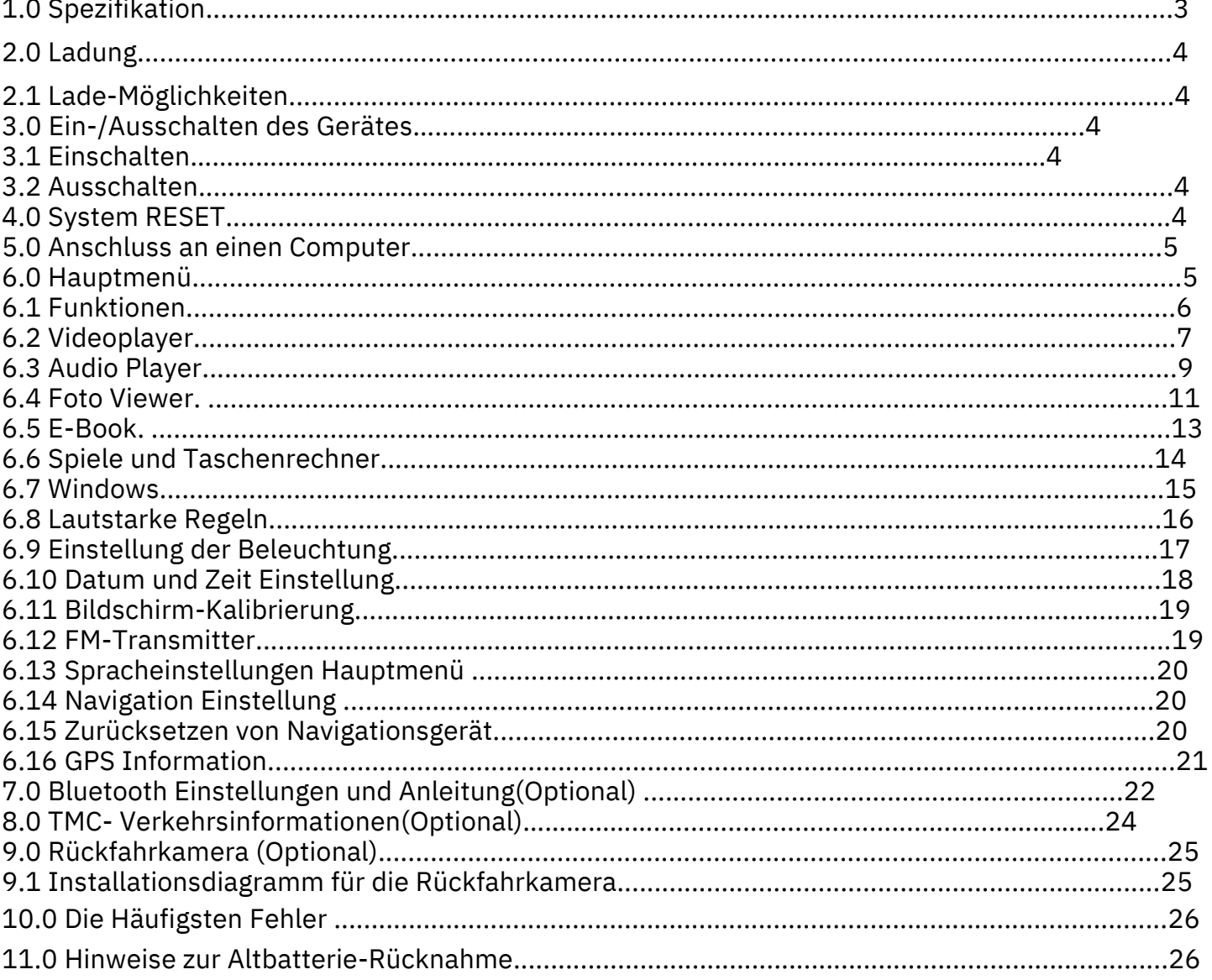

# 1.0 Spezifikationen

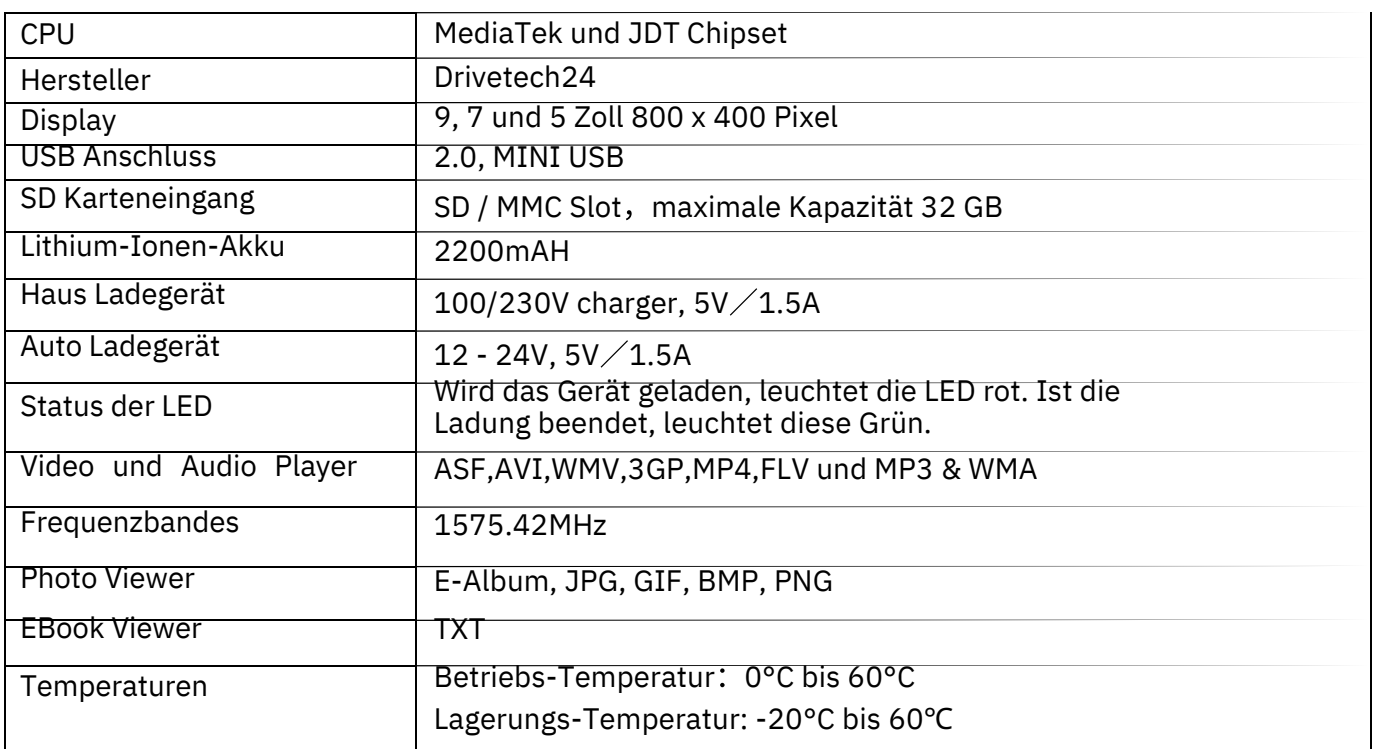

#### 2.0 Ladung

Bei der ersten Inbetriebnahme bitte das Gerät über den USB Stecker aufladen, bis dieses komplett geladen ist. Bitte Gerät Anlassen

2.1 Lade-Möglichkeiten

Es gibt 2 verschiedene Arten das Gerät zu laden bzw. zu nutzen:

- Mit dem Hausladegerät 230V -
- Mit dem Auto-Ladekabel 12 24V -

Das Zeichen [ ] oben rechts am Gerät zeigt Ihnen den Ladezustand an.

#### 3.0 Ein-/Ausschalten des Gerätes

#### 3.1 Einschalten

Bitte überprüfen Sie, dass der Akku genügend geladen ist oder das Gerät an einer

externen Quelle angeschlossen ist.

Drücken Sie den Knopf für ca.3 Sekunden, an der oberen Seite des Geräts bis das Gerät sich einschaltet.

#### 3.2 Ausschalten

Drücken Sie den Knopf an der oberen Seite des Geräts auch für ca.3 sek, um es auszuschalten. Es öffnet sich ein Menü, bitte dann auf Ausschalten draufdrücken auf den Bildschirm. Weitere Möglichkeit : NUR anwenden wenn das Gerät nicht mehr Reagiert, Einschaltknopf für ca. 15 sek Gedrückthalten, bis sich das Gerät Komplett Ausschaltet.

#### 4.0 System Reset

Kann das Gerät nicht gestartet werden, gehen Sie bitte wie folgt vor:

Drücken Sie den Reset loch hintern das Navigationssystem.

#### 5.0 Anschluss an einen Computer

Das Gerät kann durch den Mini-USB-Stecker an einen Computer angeschlossen werden. So können Dateien zwischen Navigationssystem und Computer ausgetauscht werden.

- 1. Das Navigationssystem muss eingeschaltet sein und voll geladert
- 2. Verbinden sie den Mini- Stecker [ ] des USB Kabels mit dem USB Port Ihres Navis. Bitte Verwenden Sie dazu USB 2.0 am Ihren PC, bei USB 3.0 könnte es nicht Funktionieren ( USB 2.0 Schwarzer Anschluss, USB 3.0 Blauer Anschluss. )

#### 6.0 Hauptmenü

Klicken sie links auf um in die Navigationsoftware zu Starten.

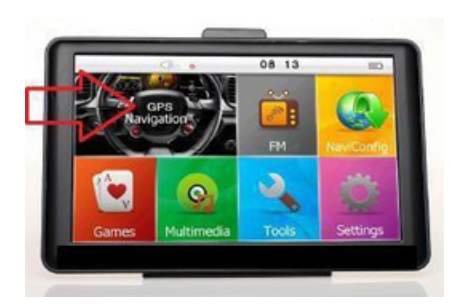

# Musik, Bilder, Video Daten Abspielen

Drücken Sia auf

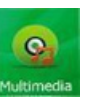

von dort aus gelangen Sie in den Bereich Multimedia um Videos, Fotos oder Musik Abzuspielen. Zuerst müssen Sie die Gewünschten Daten auf das Navigationsgerät draufspielen. Das Gerät besitzt ein 8GB Internes Speicher. die Navigationssoftware befindet sich in diese internes Speicher.

## 6.1Funktionen

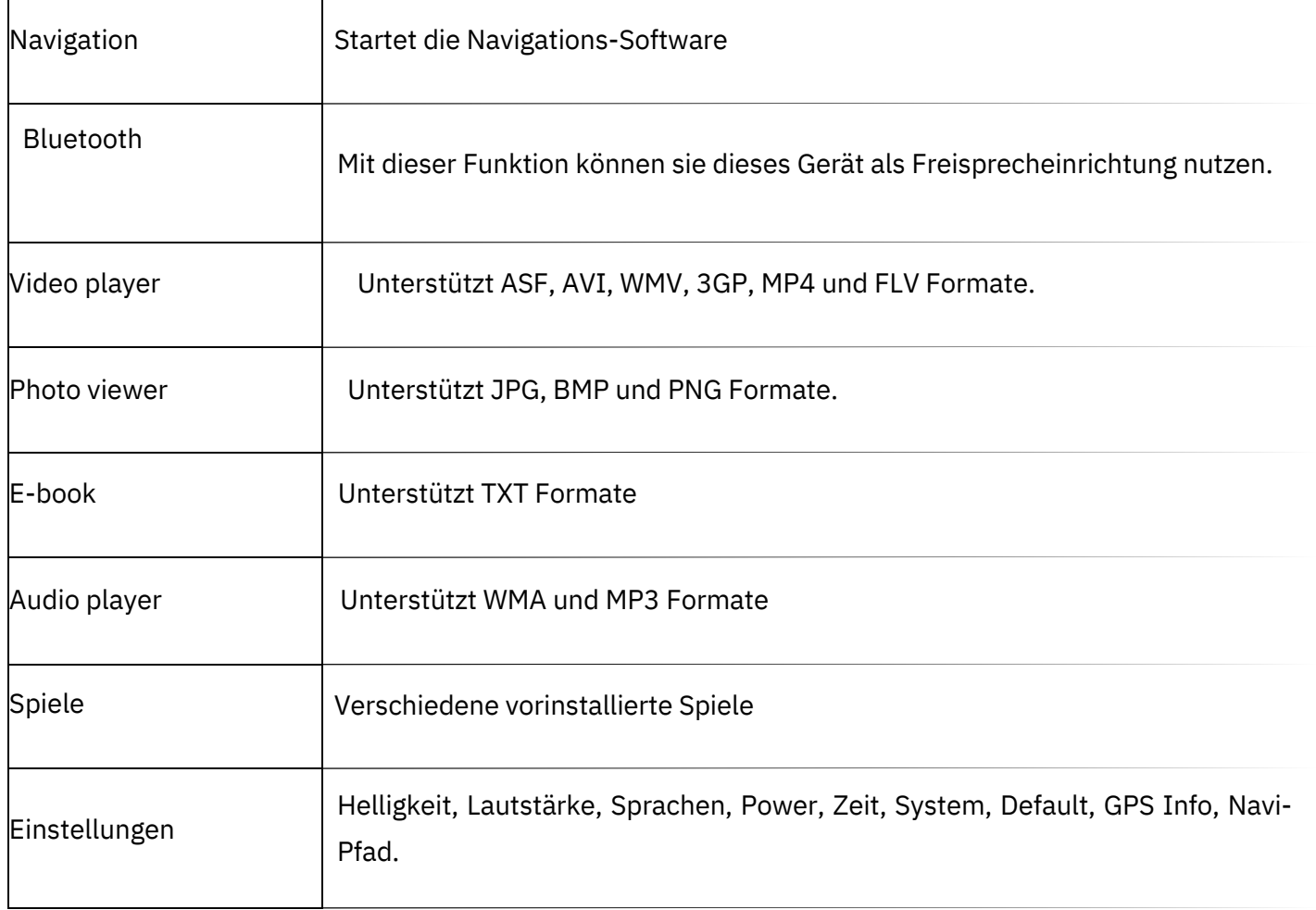

#### 6.2 Videoplayer

Funktionen & Features

- 1. Unterstützt ASF, AVI, WMV, 3GP, MP4 und FLV
- 2. Unterstützt Full-Screen Playing, Progress Choosing und File-Auswahl

Kopieren sie Videos auf das Navigations-System.

Klicken sie auf um in die Video Datei-Liste zu gelangen.

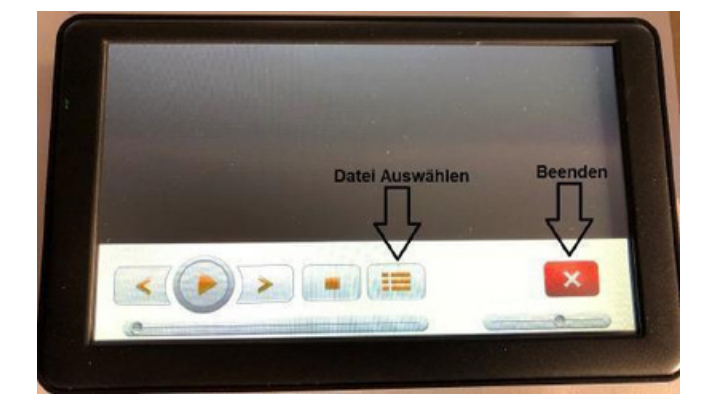

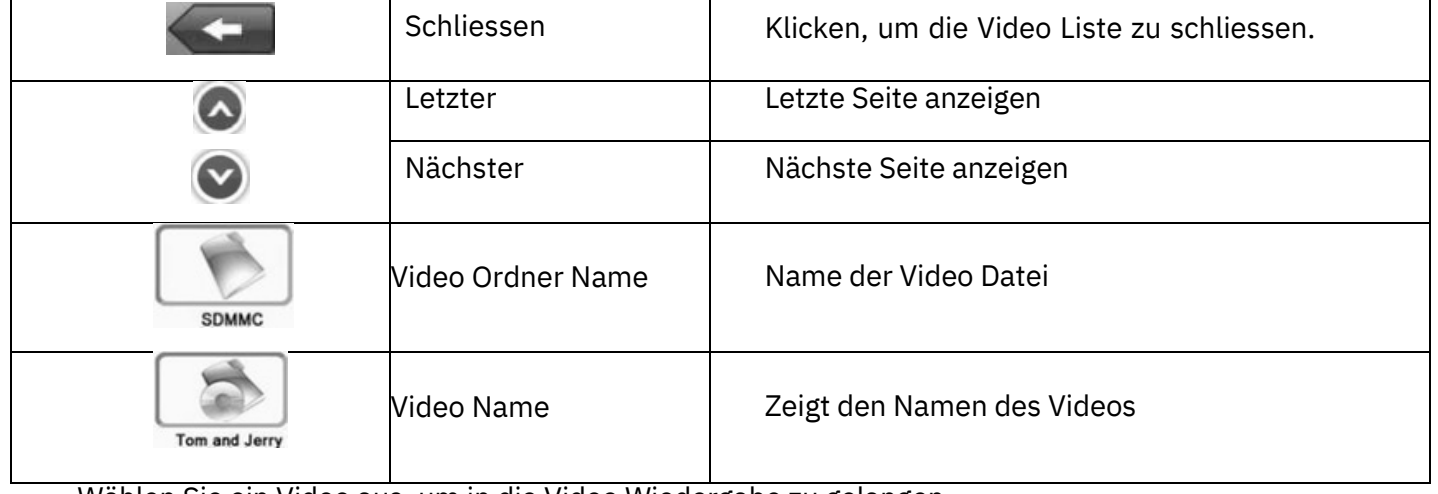

Wählen Sie ein Video aus, um in die Video Wiedergabe zu gelangen.

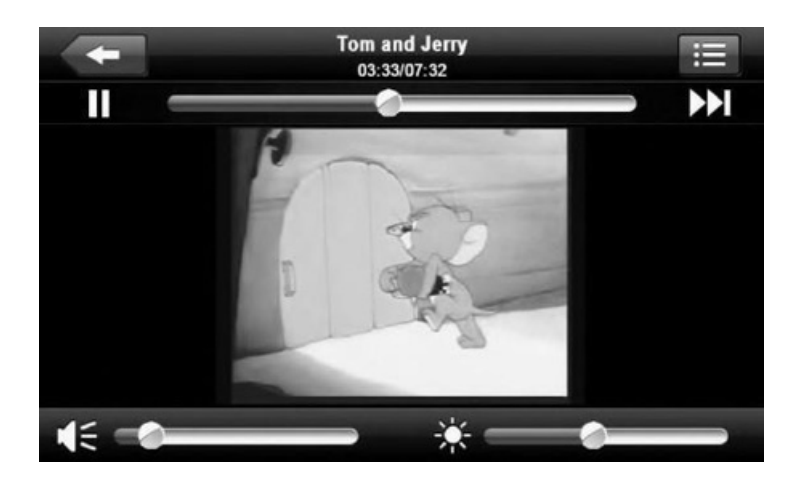

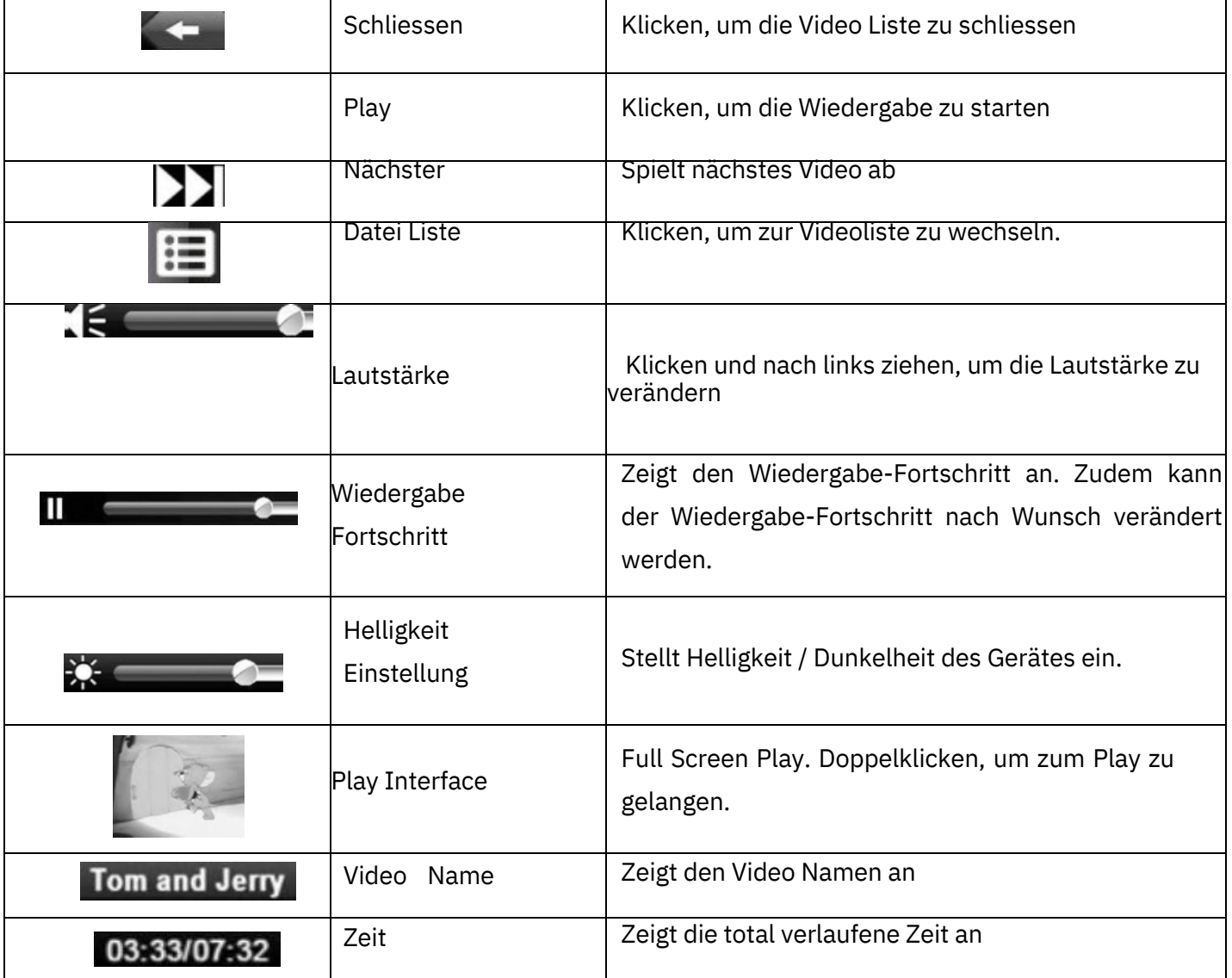

#### 6.3 Audio Player

Der Audio Player unterstützt MP3 und WAV Format-Dateien.

#### Funktion & Features

Kopieren Sie Ihre Audio-Datei auf das Navigationssystem.

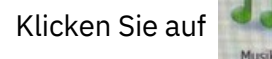

um in die Musik-Datei zu gelangen

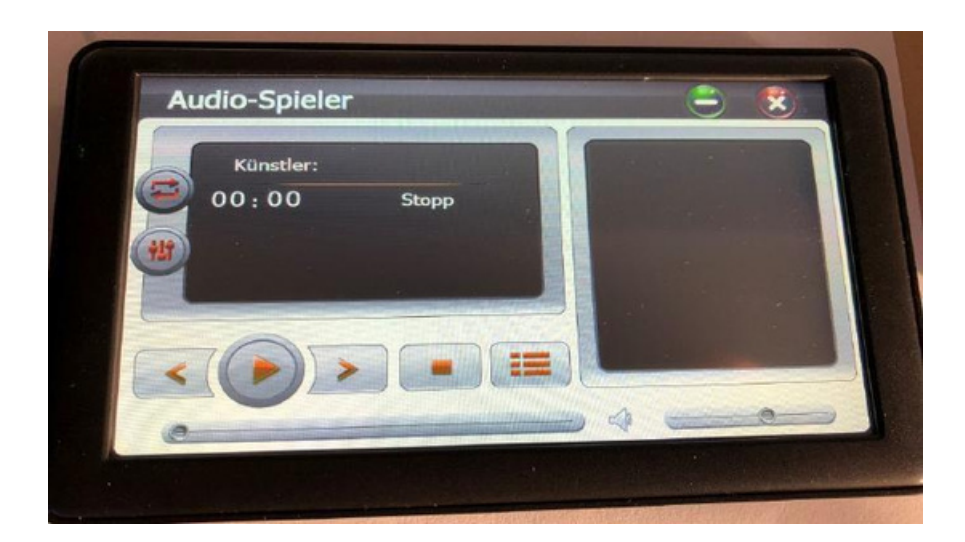

#### Funktionen

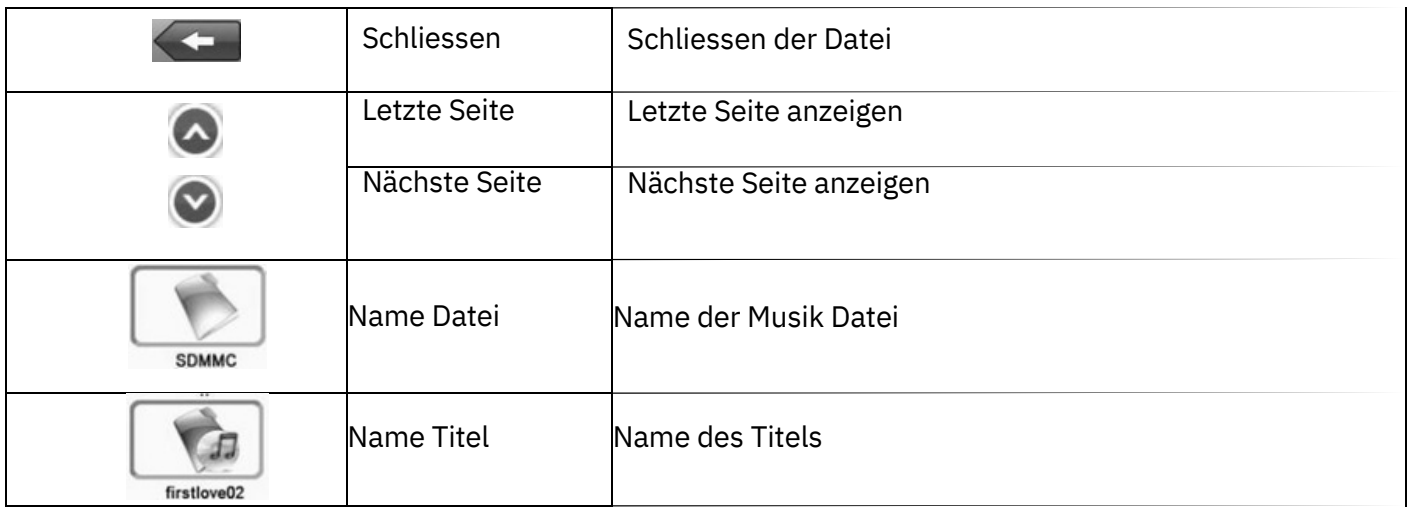

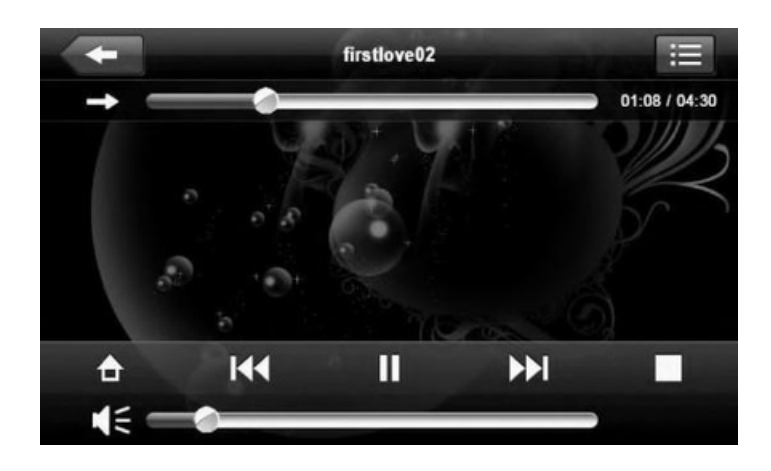

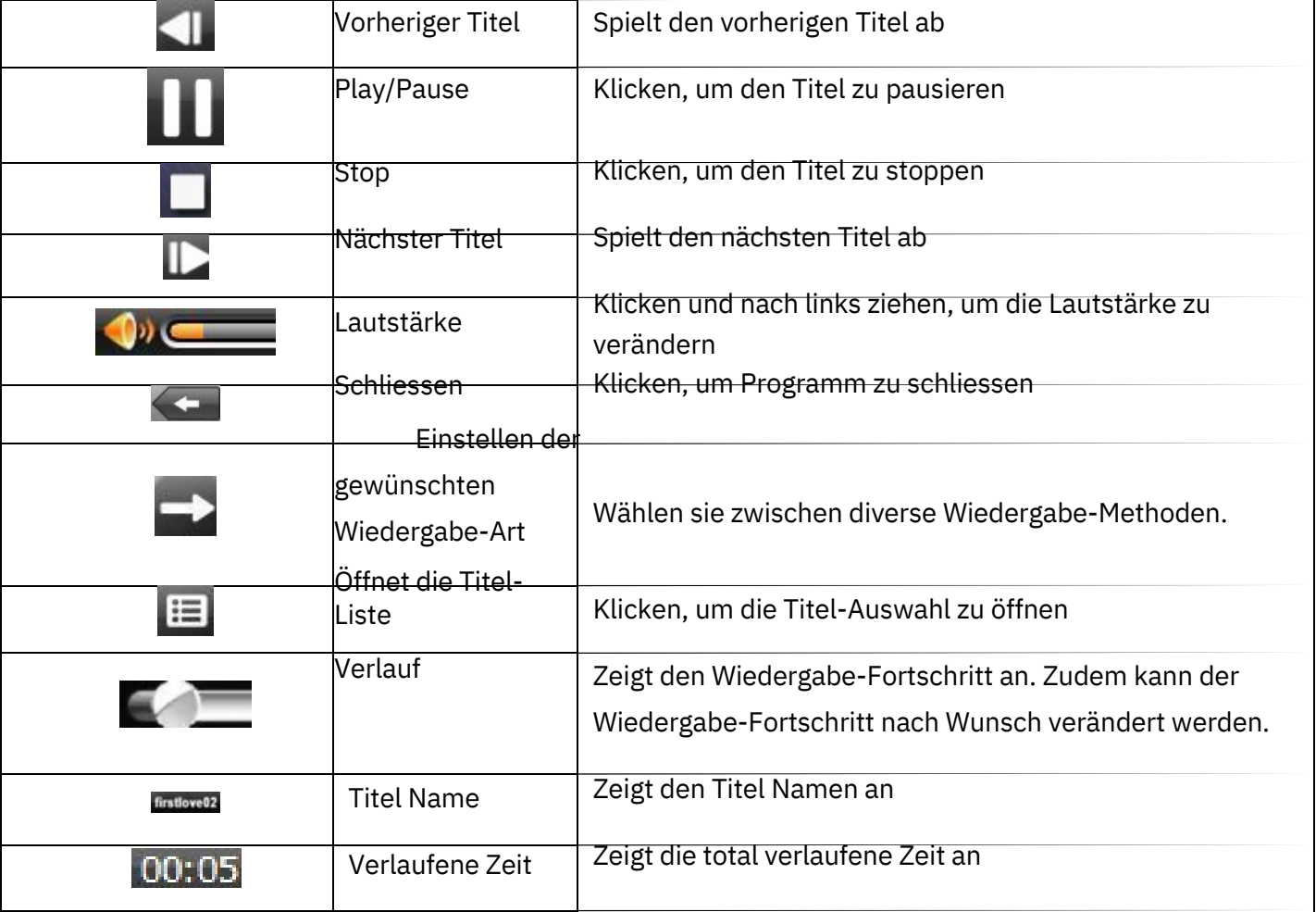

#### 6.4 Foto Viewer

Funktionen & Einstellungen

- Unterstützt: JPG, BMP und PNG 1.
- Unterstützt: Bilder drehen, vergrössern, verkleinern und automatisches Abspielen. 2.

Kopieren sie Ihre Foto-Datei auf das Navigationssystem.

Klicken Sie auf

um in die Foto-Datei zu gelangen.

Bilde

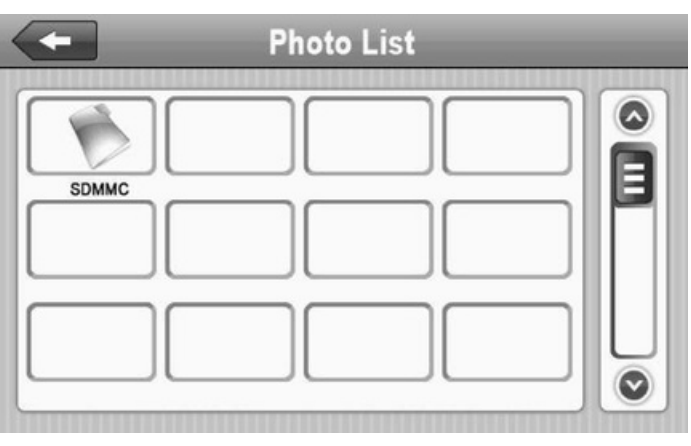

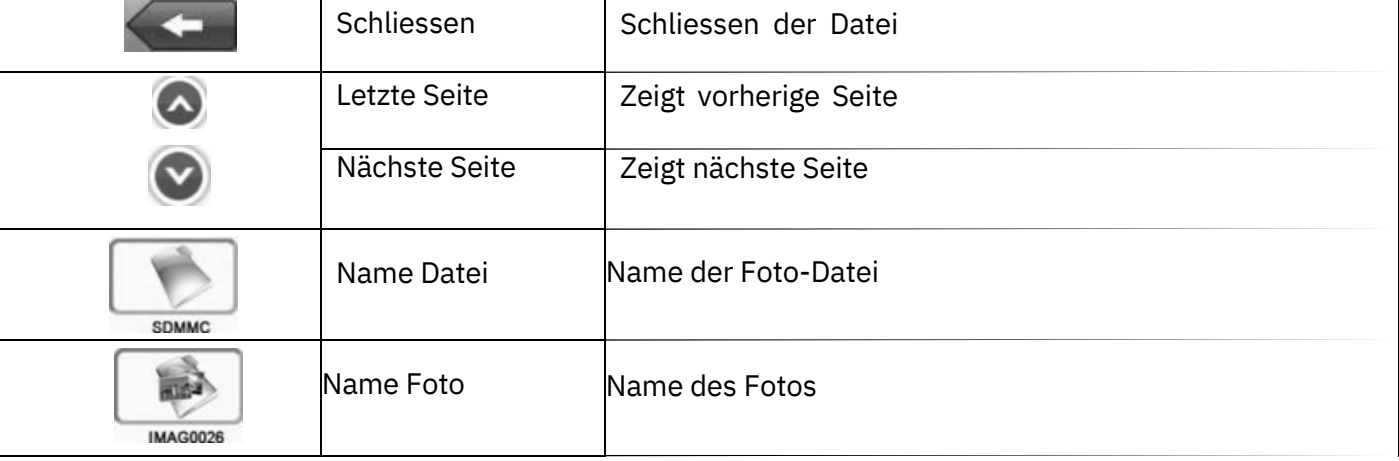

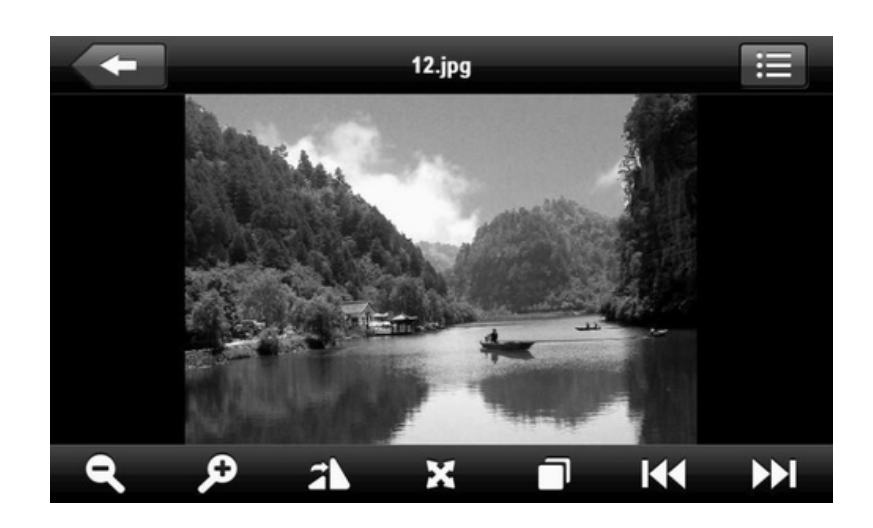

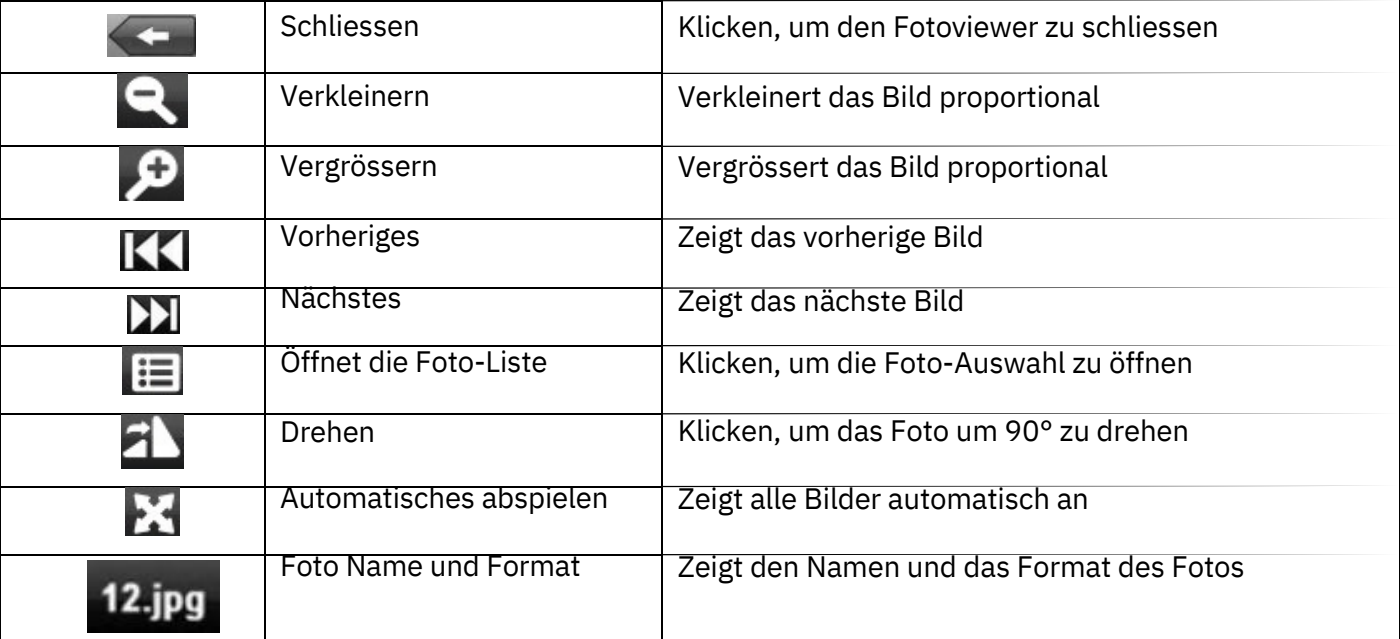

Klicken Sie auf um in die E-Book Dateien zu gelangen. E-Dok

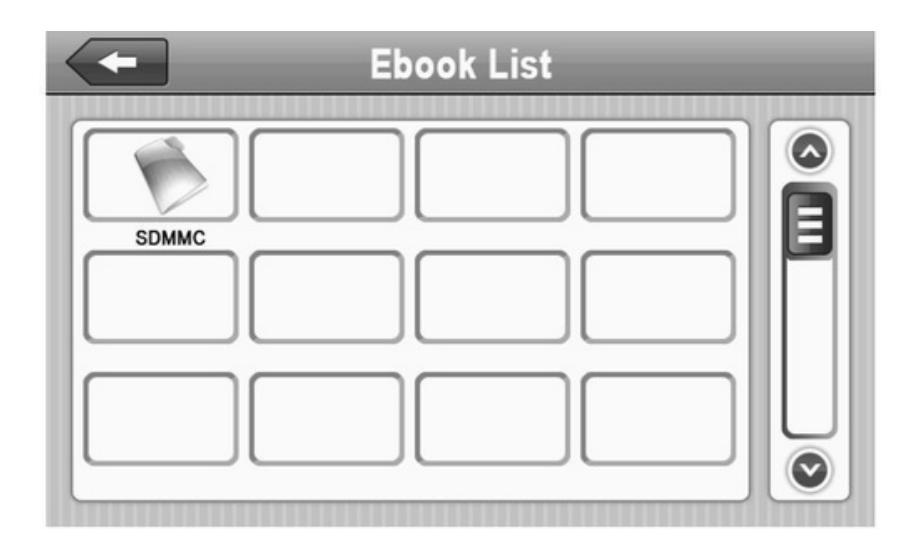

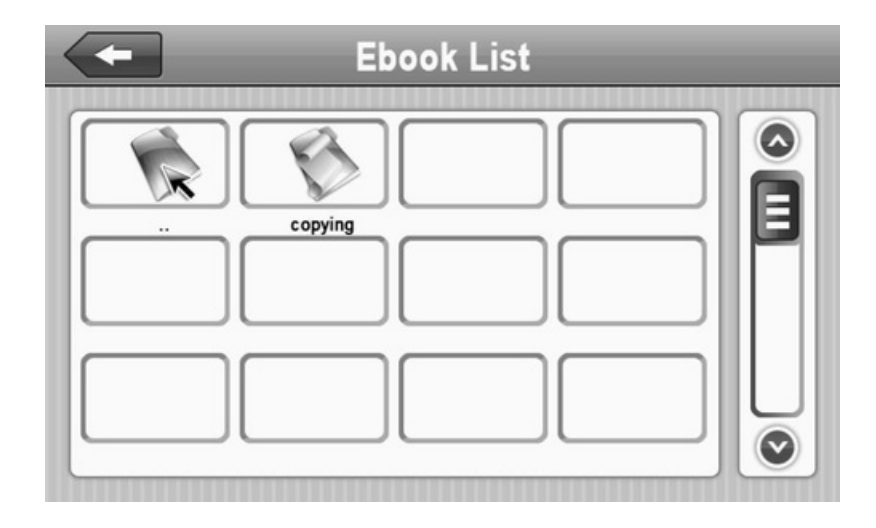

#### 6.6 Spiele und Taschenrechner

Klicken Sie auf **Wirkel** und wählen Sie ein Spiel aus

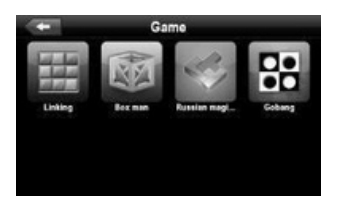

App Option Geräte:

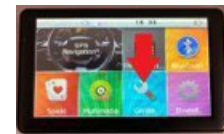

Unter der Option Finden Sie Taschenrechner, Währungsrechner sowie GPS INFO.

Sollten Sie mal ein schlechen GPS Empfang haben, können Sie die App Betätigen auf das Symbol drauf drücken

danach mit ES Bestätigen

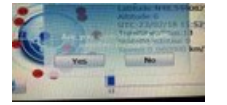

Somit werden die Satelliten neu Kalibriert

Führen Sie den Vorgang NUR Drauß en an, unter Freien Himmel Da in Geschlossenen Räumen bekommen Sie kein GPS Empfang wie z.b Wohnung, Keller

Klicken Sie auf <sub>Calculator</sub> um in den Taschenrechner zu gelangen

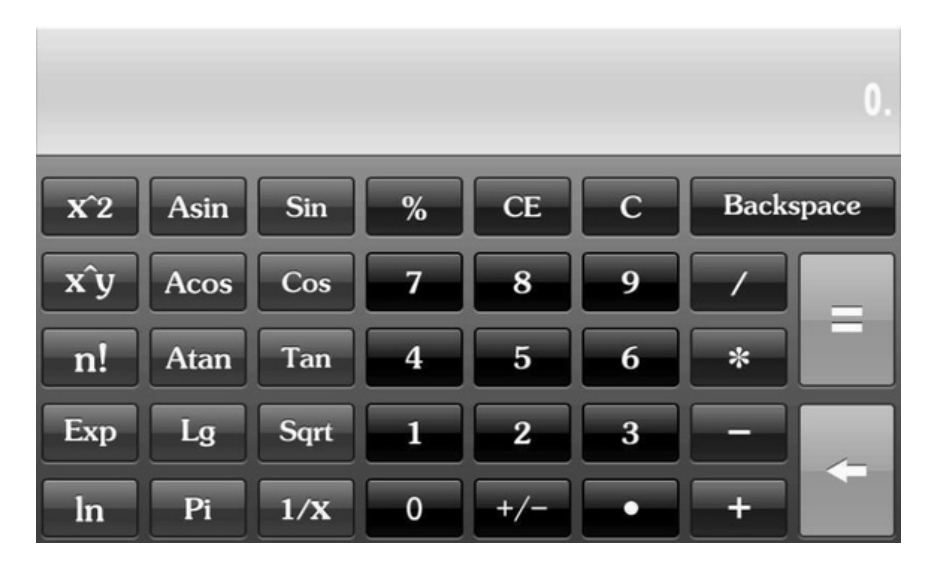

#### 6.7 Windows

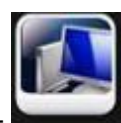

Klicken Sie auf Wince um in Windows CE zu gelangen

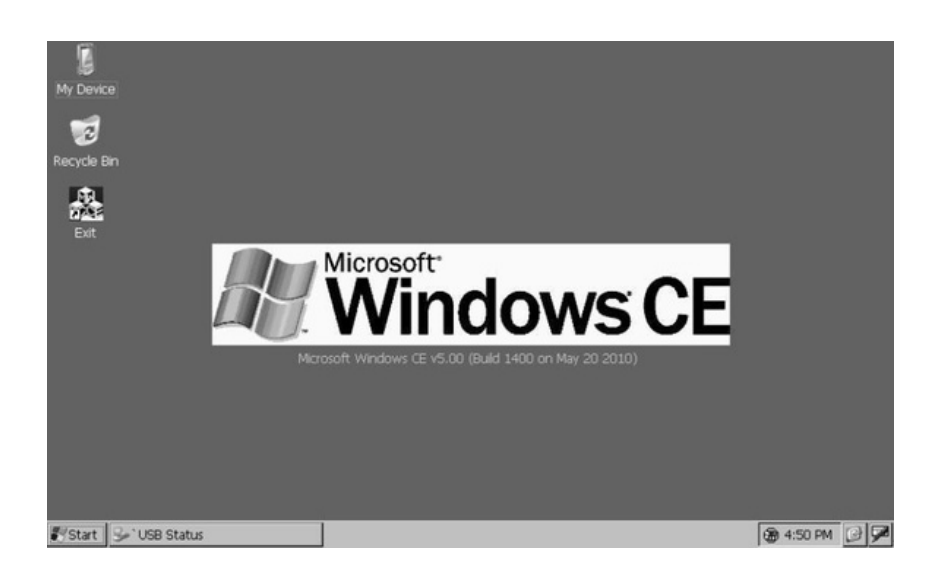

### 6.8 Lautstärke regeln

Klicken Sie auf um in die Lautstärke-Regelung zu gelangen

- 1. Lautstärke-Regelung
- 2. Bildschirm Klick-Ton-Regelung

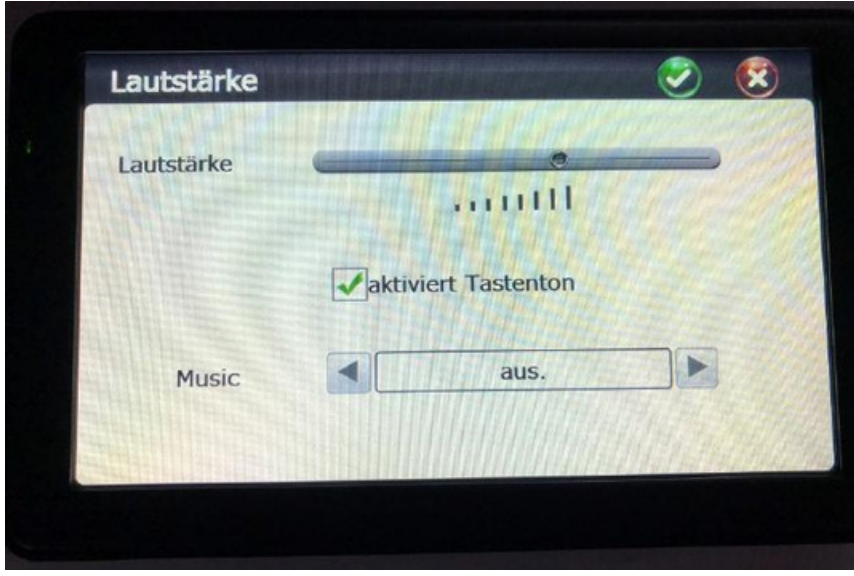

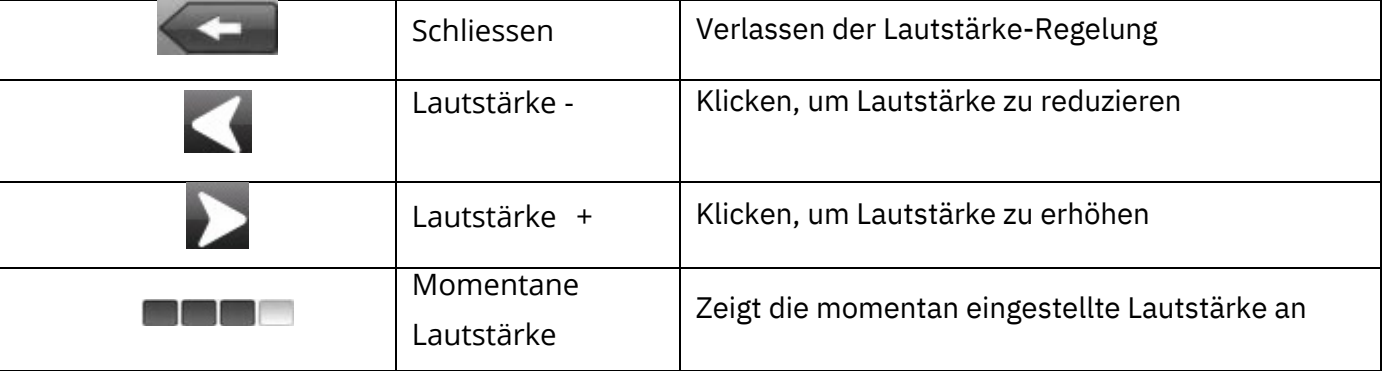

#### 6.9 Einstellung der Beleuchtung

Klicken Sie auf Helligkeit

um in das Programm Hintergrund-Beleuchtung zu gelangeessen

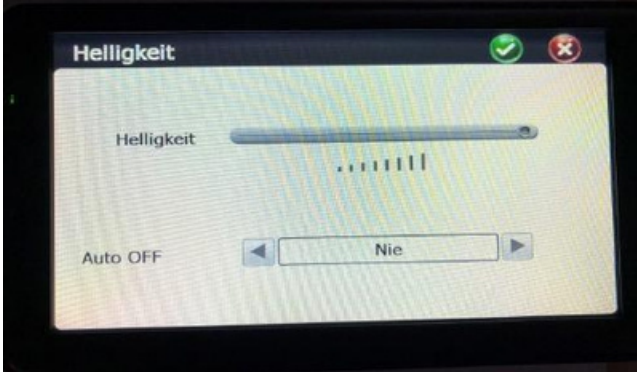

Die Beleuchtung des Gerätes wird automatisch Wichtig : Sollten Sie auf die Option Auto OFF eine Zeit Eingesetzt haben z.b 1 Minunte, schaltet sich das Display nach einer Minute Aus Nur durch Berührung des Displays, wird das Display wieder Aktiv.

ausgeschaltet. Folgende Einstellungen sind

möglich: 3 Min., 2 Min., 1 Min., 30 Sekunden oder

10 Sekunden

#### 6.10 Datum & Zeit Einstellung

Klicken Sie auf um in Datum & Zeit Einstellungen zu gelangen 1. Zeit

Einstellen

- 2. Datum Einstellen
- 3. Zeitzonen Einstellen

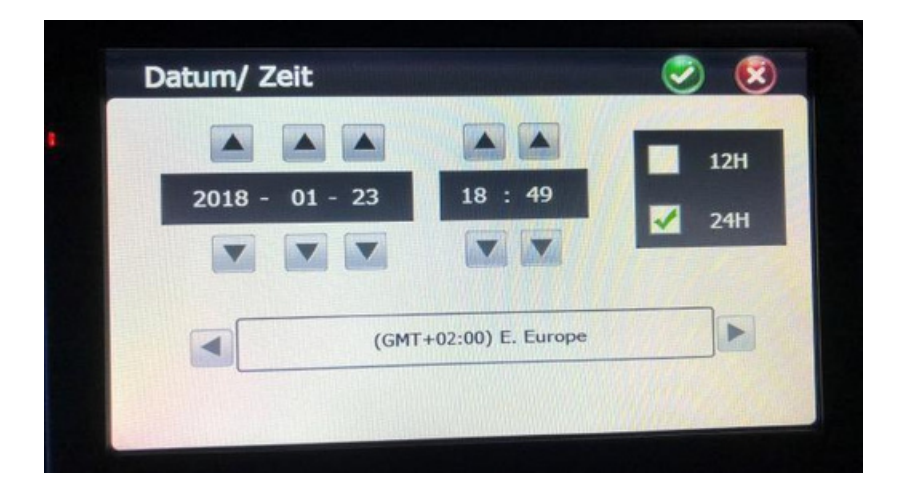

1. Klicken Sie auf oder um Zeit und Datum einzustellen 2. Klicken Sie auf oder um Zeitzonen einzustellen

Klicken Sie oben Rechts auf den Grünen Hacken um es zu Speicher oder auf Roten Kreuz um es Abzubrechen

#### 6.11 Bildschirm-Kalibrierung

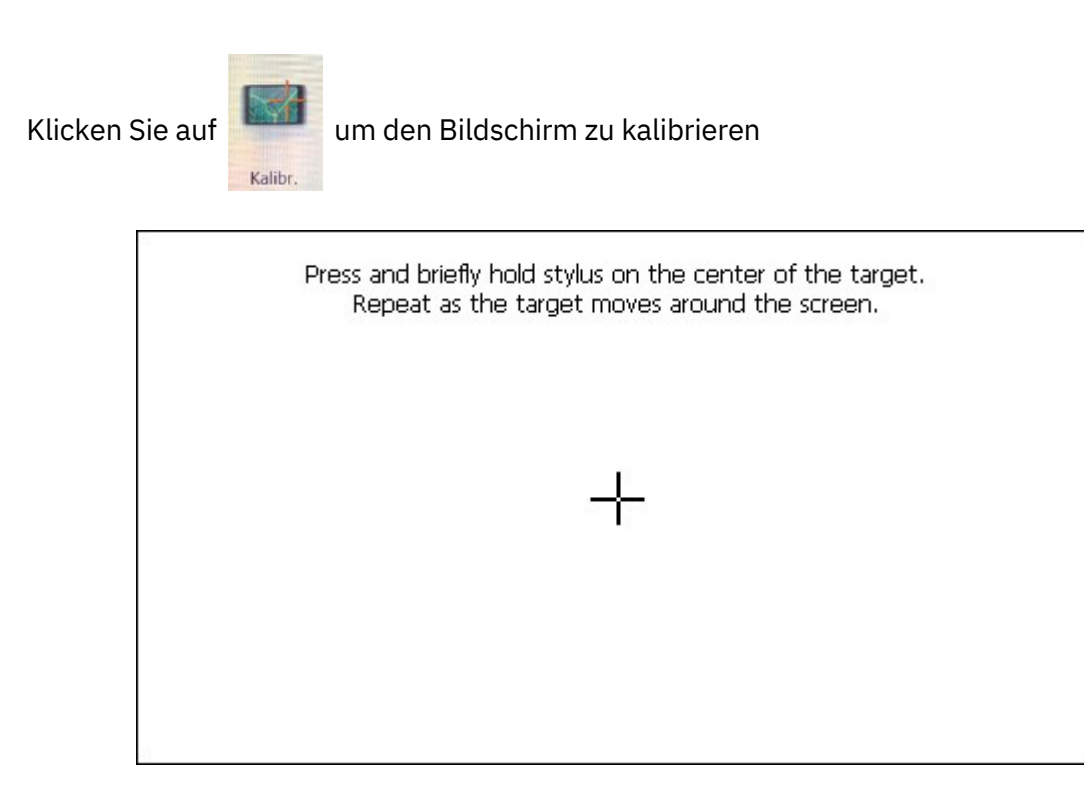

Klicken Sie auf MaSplgen sie den Angaben auf dem Display bis die Kalibrierung beendet ist. Es erscheint an jedeer Ecke ein Kreuz, bitte mit den Finger Berühren

Nach beendeter Kalibrierung bitte 30 Sekunden warten, bis das Kalibrierungsprogramm automatisch beendet wird. Kalibrierung ist dafür da, um die genauigkeit des Touchscreens einzustellen.

#### 6.12 FM-Transmitter

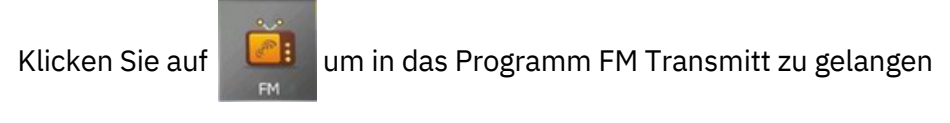

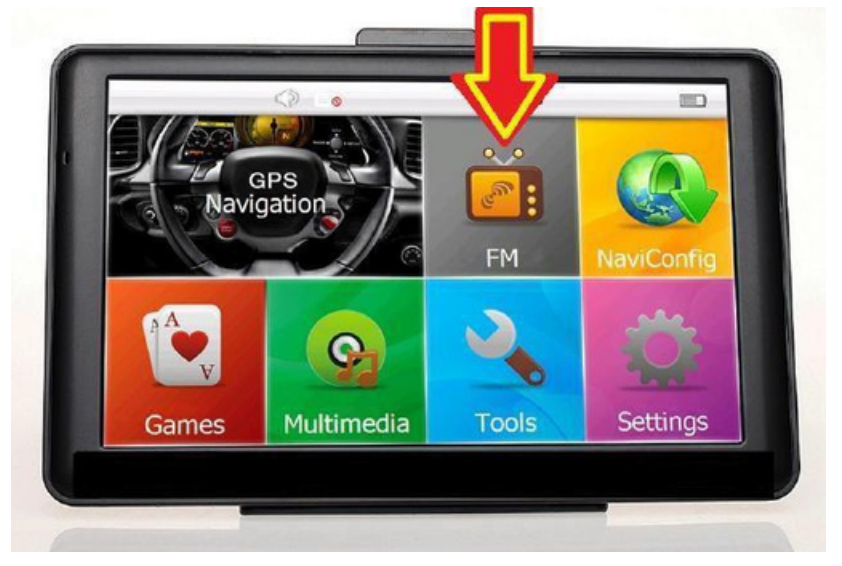

FM Transmitt sendet automatisch ein Audiosignal zum Autoradio. Stellen Sie zum Bsp. 76,0 MHZ

auf dem Navi und dem Autoradio ein. Nun können Sie sich auf dem Navigationssystem gespeicherte Audiodateien über Ihr Audiosystem im Fahrzeug anhören. Wichtig: Sobald Sie den FM Einschalten ist der Ton vom Navigationsgerät nicht mehr Vorhanden. Gerät wird auf Stumm Umgeschaltet. FM-Transmitter ist kein FM Radio

#### 6.13 Spracheinstellungen Hauptmenü

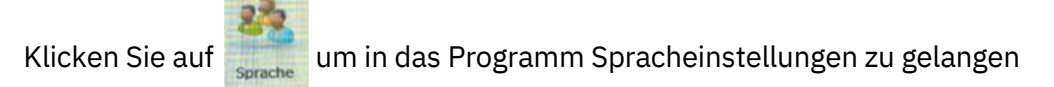

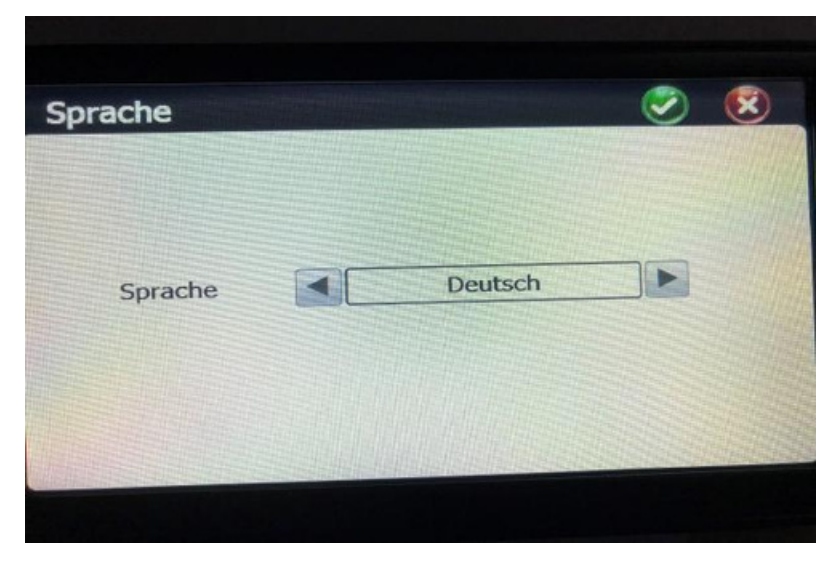

Klicken Sie auf die gewünschte Sprache, dann oben recht auf Grün zum Speichern

#### 6.14 Navigationsweg Einstellung

20

Klicken Sie auf

um in das Programm Navigationsweg Einzustellen

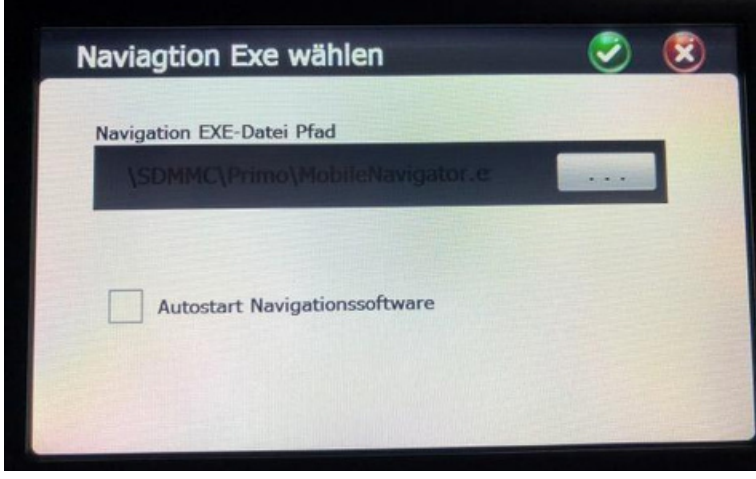

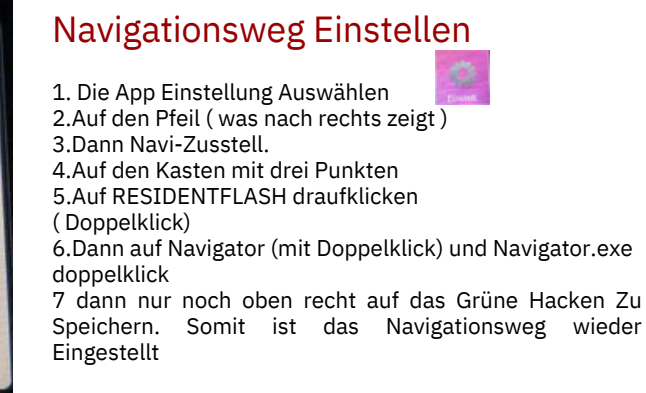

Hier wird der Pfad des Kartenmaterials gespeichert

Wichtig: Sobald der Pfad Verstellt ist, startet die Navigationssoftware nicht mehr, es Erscheint eine Fehlermeldung " Navigationsweg Einstellen " oder Software Startet garnicht mehr

#### 6.15 Zurücksetzen von Navigationsgerät

Klicken Sie auf

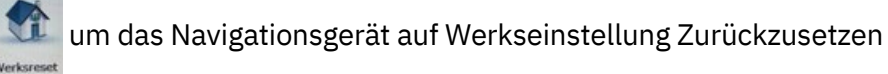

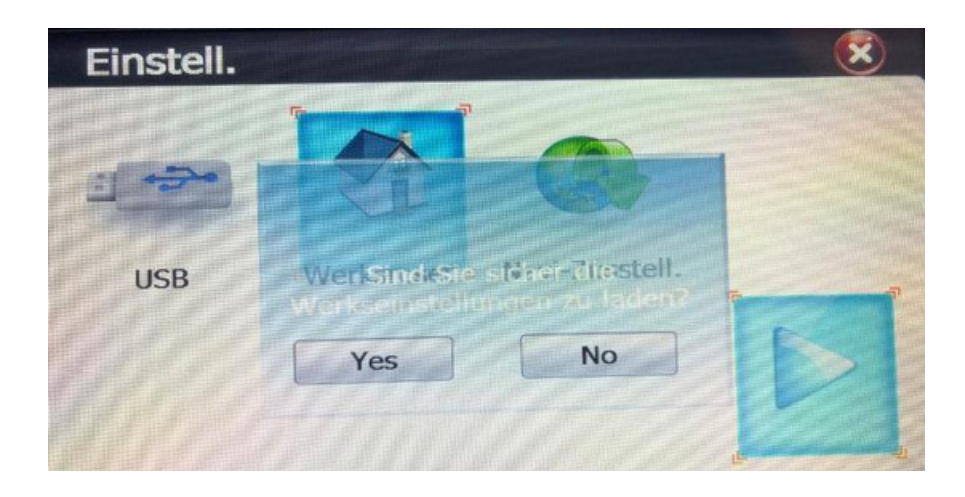

Klicken Sie auf **IMES** Navigationssystem auf den Originalzustand zurück zu setzen. Drücken Sie auf um dieses Programm ohne Veränderungen zu verlassen.

#### 6.16 GPS Information

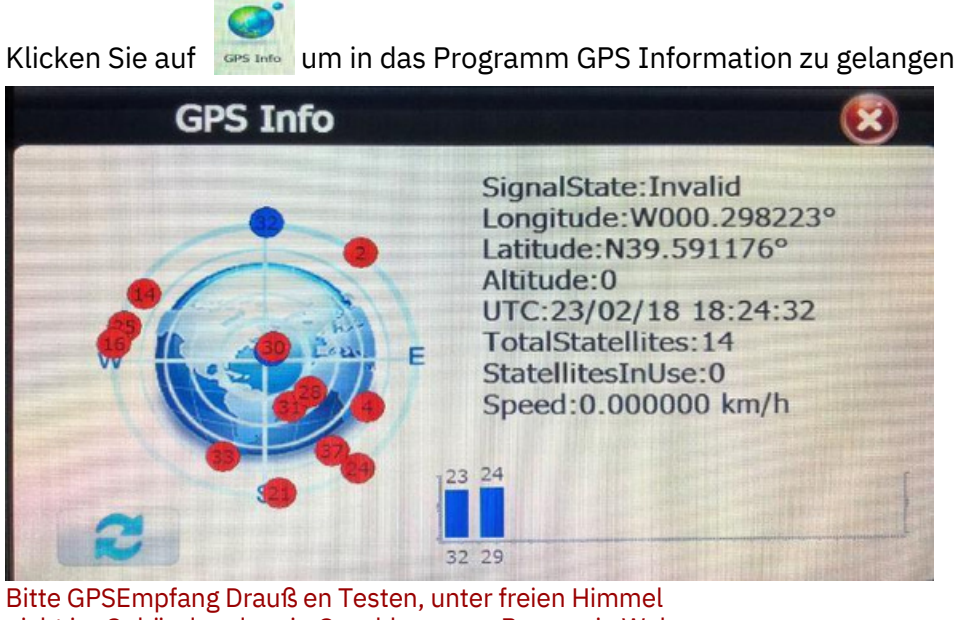

nicht im Gebäude oder ein Geschlossenen Raum wie Wohnung. Bei Erfolgreichen Empfang haben Sie mindestens 4 Grüne Balken meistens mehr, bis sich das GPS Signal Vollständig Aufgebaut hat

# 7.0 Bluetooth Einstellungen und Anleitung(Optional)

Klicken Sie auf

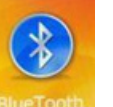

um zum Bluetooth Programm zu gelangen

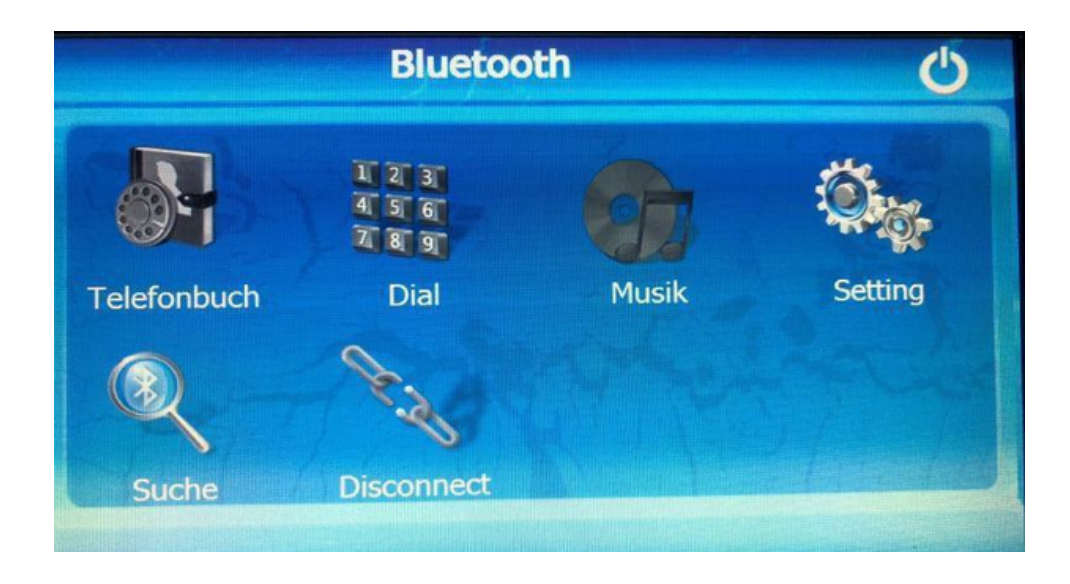

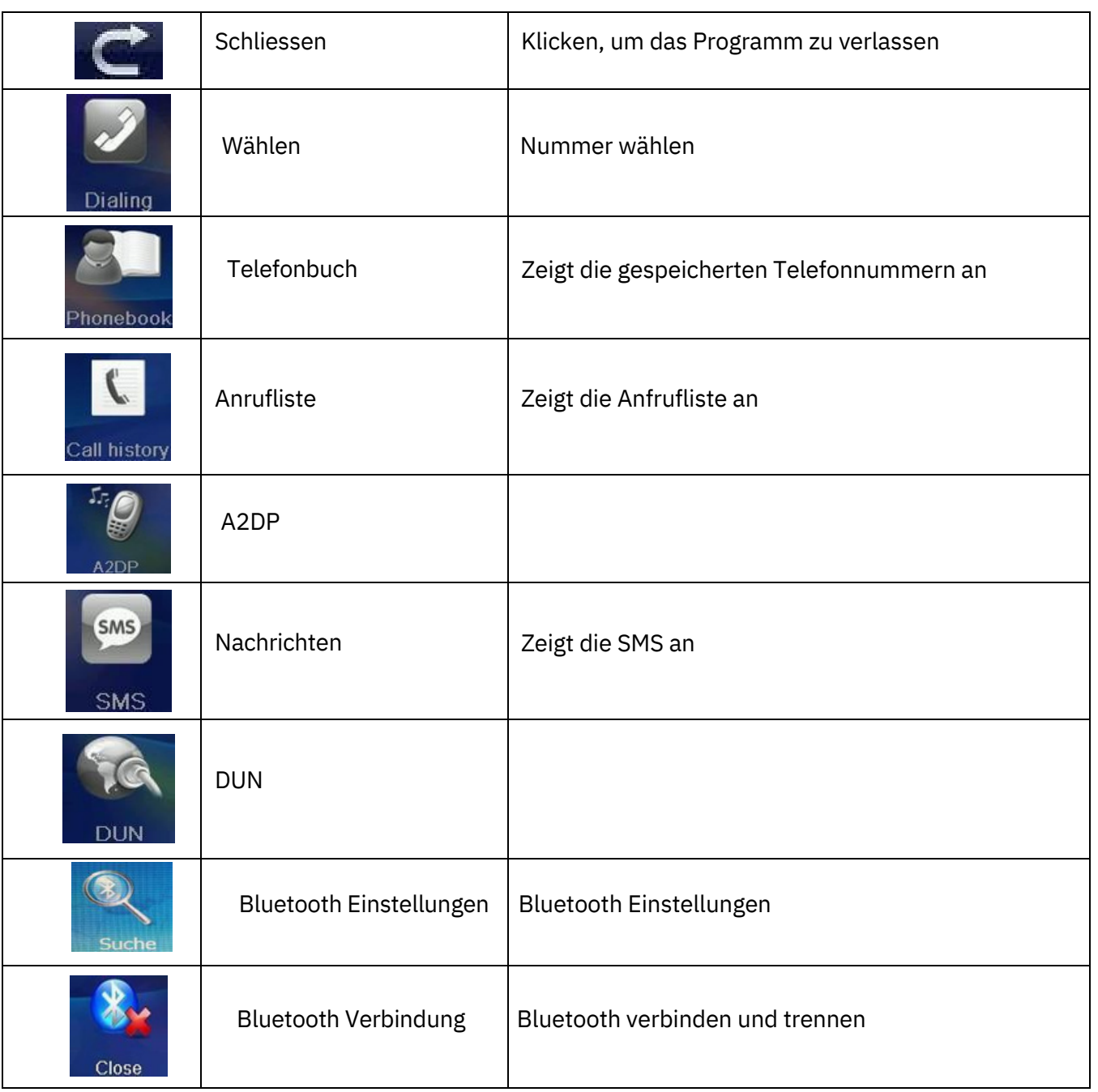

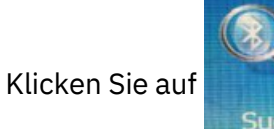

um in das Programm Bluetooth-Verbindung zu gelangen

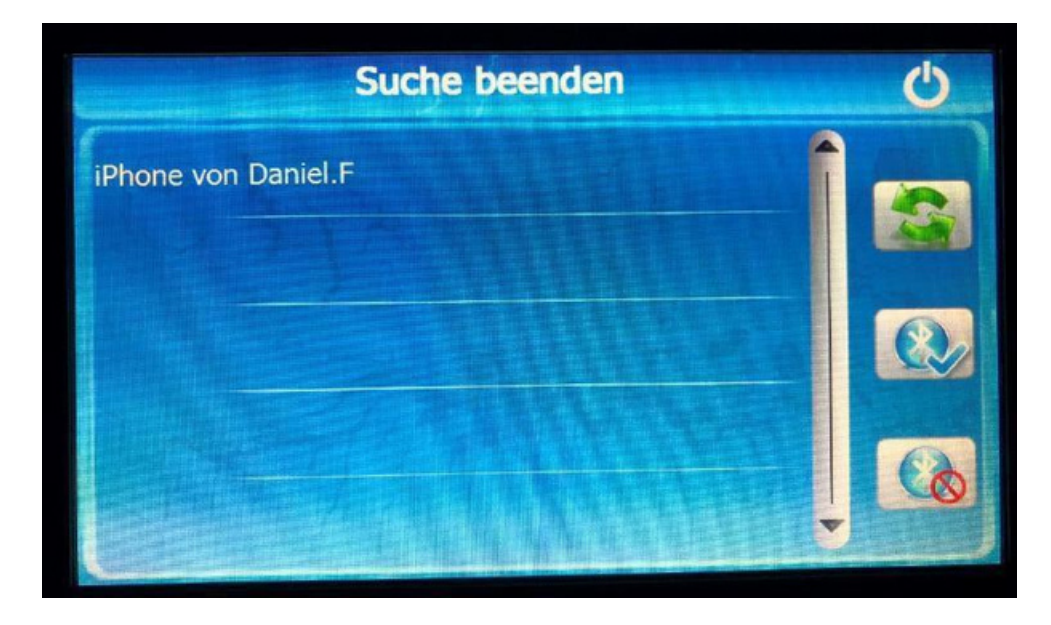

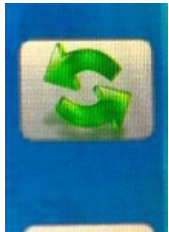

Bluetooth Geräte Erneut Suchen

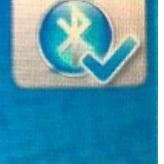

Mit Ausgewählten Gerät Verbinden

Verbindung Mit Handy Trennen

Die PIN Code ist 0000

#### 24 8.0 TMC- Verkehrsinformationen(Optional)

TMC ist ein spezielles System zum Empfang von Verkehrsinformationen aus der näheren Umgebung. Ereignet sich im Umkreis beispielsweise ein Unfall oder gibt es einen Stau, erhält das Navi eine Nachricht. Anschließend verwendet das Gerät die Information, um die Route entsprechend anzupassen. Es leitet Sie um und verhindert, dass Sie in einen Stau geraten. Unnötige Wartezeiten während der Fahrt gehören damit der Vergangenheit an. Hierbei entstehen Ihnen keinerlei zusätzliche Gebühren. Das System funktioniert unabhängig vom mobilen Internet und ist komplett kostenlos.

Komfortfunktionen für eine reibungslose Fahrt

Das Navi mit TMC gibt Ihnen auf Ihrer Reise wertvolle Hilfestellungen. Es liest beispielsweise Verkehrsschilder vor

oder zeigt die aktuelle und die erlaubte Geschwindigkeit an. Gerade auf unbekannten Strecken sind Sie hierdurch auf der sicheren Seite. Eine Warnfunktion für feste und mobile Blitzer schützt Sie ebenfalls zuverlässig vor Verkehrsverstößen. Dabei eignet sich das Gerät für PKW, LKW und Wohnmobile und lässt sich individuell anpassen. Geben Sie beispielsweise die wichtigsten Daten Ihres Wohnmobils an und lassen Sie sich vor niedrigen Tunneln oder verengten Straßen warnen.

# 9.0 Rückfahrkamera (Optional)

1. Beim Rückwärtsgang schaltet der Bildschirm automatisch auf das Heckbild des

Fahrzeugs um, um Ihnen das Rückwärtsfahren zu helfen.

*Hinweis:*

2. Die Rückfahrkamera-Funktion ist für einige Modelle optional. Die Anzeige des Heckbilds

erfordert die Installation einer Rückfahrkamera. Es wird empfohlen, es von einem Fachmann in einem Autohaus installieren zu lassen.

9.1 Installationsdiagramm für die Rückfahrkamera

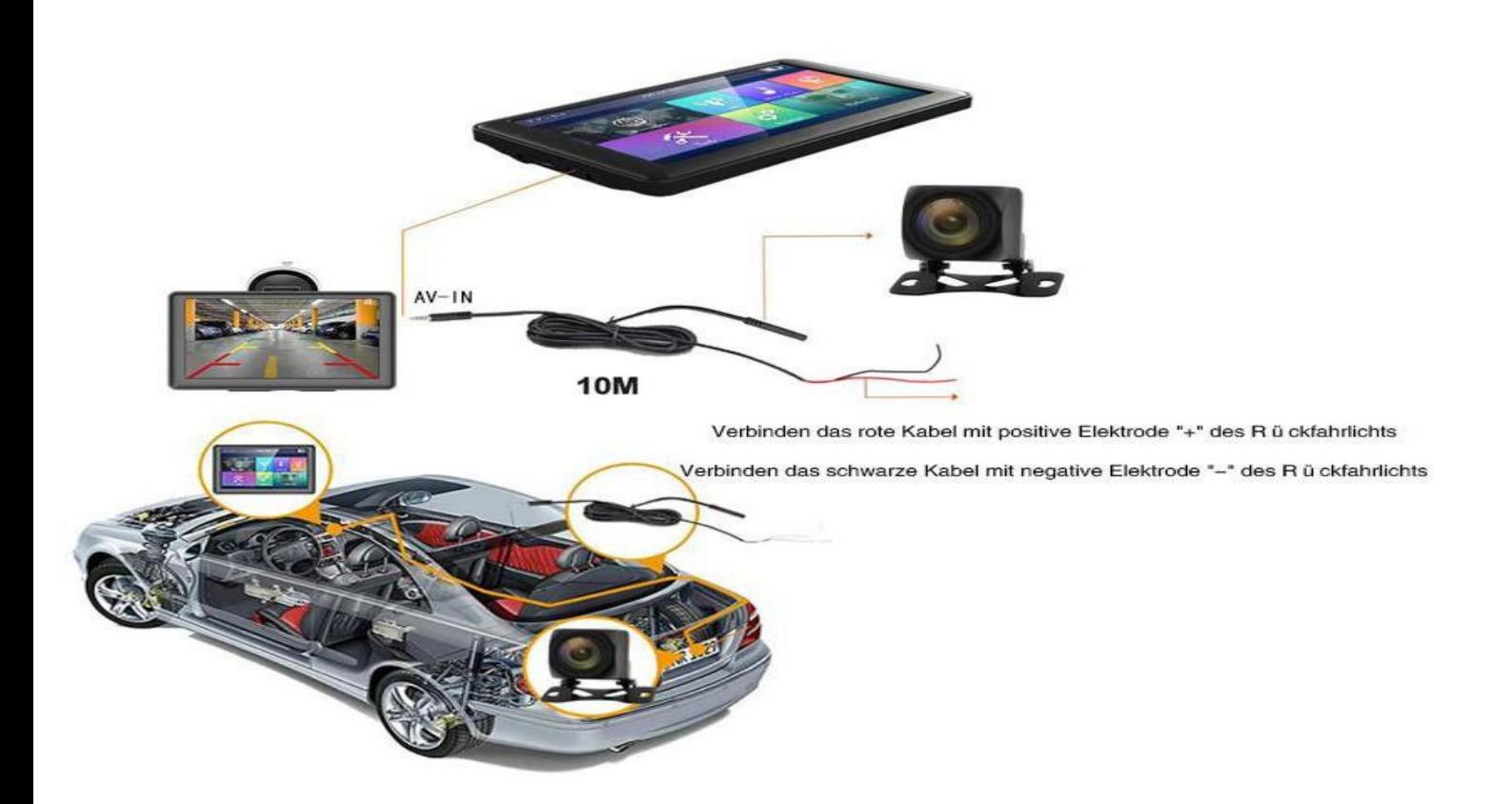

# Die Häufigsten Fehler

Wenn Sie FM-Transmitter verwenden, wird der Ton über das Autoradio ausgegeben. Nach der Benutzung bitte schalten Sie FM aus, sonst wird das Gerät keinen Ton erzeugt)

Navigationsweg wird Verstellt oder Gelöscht ( Navigationssoftware Startet nicht mehr )

software wird Gelöscht( Navigatiossoftware Startet nicht mehr ) Wenn Ihr Navi nicht aufladbar oder einschaltbar ist, versuchen Sie es bitte mit dem anderen Ladegerät zu Laden. Wenn dies auch nicht funktioniert, wenden Sie sich an info@drivetech24.de

Einstellung für Wohnmobil oder LKW: Geräte werden als Standard PKW Ausgeliefert,

LKW/BUS/WOHNMOBIL/TAXI einstellungen finden Sie under software EINSTELLUNGEN/ROUTENEINSTELLUNGEN. Dort können Sie parameters wird Lang, Breit, höhe eingeben.

Weitere [Angebote](http://www.drivetech24.de/) [fi](http://www.drivetech24.de/)nden Sie auf unserer Hompage [www.drivetech24.de](http://www.drivetech24.de/)

Hinweise zur Altbatterie-Rücknahme

Im Zusammenhang mit dem Vertrieb von Batterien oder Akkus, oder Geräten, die mit Batterien oder Akkus betrieben werden, sind wir als Händler gemäß dem Batteriegesetz (BattG) verpflichtet, Sie auf Folgendes hinzuweisen:

Altbatterien dürfen nicht in den Hausmüll. Verbraucher sind gesetzlich verpflichtet, Batterien zu einer

geeigneten Sammelstelle beim Handel oder der Kommune zu bringen. Die Abgabe ist für Sie kostenlos. Sie können nach Gebrauch die Batterien in unserem Versandzentrum abgeben oder an uns zurücksenden. Die Rücksendung der Batterien oder Akkus muss in j edem Fall ausreichend frankiert an uns erfolgen.

Drivetech24 In den Hüchten 23 44339 Dortmund

Altbatterien enthalten möglicherweise Schadstoffe oder Schwermetalle